## Pioneer Dj

# DJ MIXER

### pioneerdj.com/support/

#### http://serato.com/

The Pioneer DJ site shown above offers FAQs, information on software, and various other types of information and services to allow you to use your product in greater comfort.

## **Operating Instructions**

## Contents

#### How to read this manual

Thank you for buying this Pioneer DJ product. Be sure to read this manual and the "Operating Instructions (Quick Start Guide)" included with the unit. Both documents include important information that you should understand before using this product.

- In this manual, names of channels and buttons indicated on the product, names of menus in the software, etc., are indicated within square brackets ([]). (e.g. [MASTER] channel, [ON/OFF], [Start] menu)
- Please note that the screens and specifications of the software described in this manual as well as the external appearance and specifications of the hardware are currently under development and may differ from the final specifications.
- Please note that depending on the operating system version, web browser settings, etc., operation may differ from the procedures described in this manual.
- Please note that the language on the screens of the software describes in this guide may differ from the language on your screens.

#### **O** Before start

| Features                |  |
|-------------------------|--|
| Installing the software |  |

#### Part names and functions

| Rear panel    | 7 |
|---------------|---|
| Control Panel | 8 |

#### Connections

| Connecting input terminals  |    |
|-----------------------------|----|
| Connecting output terminals | 11 |

#### Operation 0

| Basic Operation     | 2 |
|---------------------|---|
| Advanced Operations | 3 |

#### Using Serato DJ

| Launching Serato DJ | 1   | 14 |
|---------------------|-----|----|
| Importing tracks    | . 1 | 15 |

#### OUSING THE DVS system

| Before controlling the Serato DJ software | . 1 | 6 |
|-------------------------------------------|-----|---|
| Controlling the Serato DJ software        | . 1 | 7 |

#### **O** Changing the settings

| Setting preferences                                    | .21  |
|--------------------------------------------------------|------|
| Changing procedures                                    | .21  |
| About the auto standby function                        | .21  |
| About the setting utility software                     | . 22 |
| Checking the latest information on the driver software | .23  |
| [Mixer Audio Output] pulldown menu list                | .23  |

#### Additional information

| Troubleshooting                            | 24 |
|--------------------------------------------|----|
| Block Diagram                              | 25 |
| About trademarks and registered trademarks | 26 |
| Cautions on copyrights                     | 26 |

) En

2

## **Before start**

#### Features

This unit is a 2-channel DJ mixer which can be used with the Serato DJ software, and is designed for optimal DJ performances. It has a sound card compatible with Serato DJ. It allows you to do DJ performances with the DVS system controlled by turntables or CDJs. Additionally, it has the best panel layout for scratching and includes a Magvel Fader. These features support various DJ performances.

#### PLUG & PLAY

This unit is equipped with an internal sound card, enabling you to start playing with Serato DJ immediately by connecting to a computer using a USB cable without having to make complicated settings.

#### FADER & ISOLATOR

MAGVEL FADER: This unit is designed with cross fader which is our proprietary magnetic system. MAGVEL FADER is highly durable and capable of being operated more than 10 million times, yet is capable of delicate and fine adjustments. It is also good for powerful scratching. CHANNEL FADER: This unit designed with the fader whose operation load is light and which is suitable for guick mixing.

3-BAND ISOLATOR: This unit is designed with the isolator function which enables you to change to your favorite tone by adjusting separately the treble, midrange and bass volumes. Also, the range can be muted by turning the controller all the way to the left.

### SOUND COLOR FX

This unit has the SOUND COLOR FX's FILTER function which is wellreceived by DJs using the DJM-900NXS2 in clubs, and enables various DJ performances. Turning the [**COLOR**] controllers on each channel can apply effects to a track, adjust the track to your preferred quality, and enable you to improvise on the performance. Turning the [**PARAMETER**] controller enables you to achieve a more diverse result.

#### Installing the software

This driver software is a proprietary program for inputting and outputting audio signals from the computer. To use this unit connected to a computer on which a Mac OS or Windows is installed, install the driver software on the computer beforehand.

#### Software end user license agreement

This Software End User License Agreement ("Agreement") is between you (both the individual installing the Program and any single legal entity for which the individual is acting) ("You" or "Your") and Pioneer DJ Corporation ("Pioneer DJ").

TAKING ANY STEP TO SET UP OR INSTALL THE PROGRAM MEANS THAT YOU ACCEPT ALL OF THE TERMS OF THIS LICENSE AGREEMENT. PERMISSION TO DOWNLOAD AND/OR USE THE PROGRAM IS EXPRESSLY CONDITIONED ON YOUR FOLLOWING THESE TERMS. WRITTEN OR ELECTRONIC APPROVAL IS NOT REQUIRED TO MAKE THIS AGREEMENT VALID AND ENFORCEABLE. IF YOU DO NOT AGREE TO ALL OF THE TERMS OF THIS AGREEMENT, YOU ARE NOT AUTHORIZED TO USE THE PROGRAM AND MUST STOP INSTALLING IT OR UNINSTALL IT, AS APPLICABLE.

#### **1 DEFINITIONS**

- "Documentation" means written documentation, specifications and help content made generally available by Pioneer DJ to aid in installing and using the Program.
- 2 "Program" means all or any part of Pioneer DJ's software licensed to You by Pioneer DJ under this Agreement.

#### 2 PROGRAM LICENSE

- Limited License. Subject to this Agreement's restrictions, Pioneer DJ grants to You a limited, non-exclusive, nontransferable, license (without the right to sublicense):
  - To install a single copy of the Program in Your computer or mobile device, to use the Program only for Your personal purpose complying with this Agreement and the Documentation ("Authorized Use");
  - b To use the Documentation in support of Your Authorized Use; and
  - c To make one copy of the Program solely for backup purposes, provided that all titles and trademark, copyright and restricted rights notices are reproduced on the copy.
- Restrictions. You will not copy or use the Program or Documentation except as expressly permitted by this Agreement. You will not transfer, sublicense, rent, lease or lend the Program, or use it for third-party training, commercial time-sharing or service bureau use. You will not Yourself or through any third party modify, reverse engineer, disassemble or decompile the Program, except to the extent expressly permitted by applicable law, and then only after You have notified Pioneer DJ in writing of Your intended activities.
- Ownership. Pioneer DJ or its licensor retains all right, title and interest in and to all patent, copyright, trademark, trade secret and other intellectual property rights in the Program and Documentation, and any derivative works thereof. You do not acquire any other rights, express or implied, beyond the limited license set forth in this Agreement.
- 4 No Support. Pioneer DJ has no obligation to provide support, maintenance, upgrades, modifications or new releases for the Program or Documentation under this Agreement.

#### **3 WARRANTY DISCLAIMER**

THE PROGRAM AND DOCUMENTATION ARE PROVIDED "AS IS" WITHOUT ANY REPRESENTATIONS OR WARRANTIES, AND YOU AGREE TO USE THEM AT YOUR SOLE RISK. TO THE FULLEST EXTENT PERMISSIBLE BY LAW, PIONEER DJ EXPRESSLY DISCLAIMS ALL WARRANTIES OF ANY KIND WITH RESPECT TO THE PROGRAM AND DOCUMENTATION, WHETHER EXPRESS, IMPLIED, STATUTORY, OR ARISING OUT OF COURSE OF PERFORMANCE, COURSE OF DEALING OR USAGE OF TRADE, INCLUDING ANY WARRANTIES OF MERCHANTABILITY, FITNESS FOR A PARTICULAR PURPOSE, SATISFACTORY QUALITY, ACCURACY, TITLE OR NON-INFRINGEMENT.

### 4 EXPORT CONTROL AND COMPLIANCE WITH LAWS AND REGULATIONS

You may not use or otherwise export or re-export the Program except as authorized by United States law and the laws of the jurisdiction in which the Program was obtained. In particular, but without limitation, the Program may not be exported or re-exported (a) into any U.S.-embargoed countries or (b) to anyone on the U.S. Treasury Department's Specially Designated Nationals List or the U.S. Department of Commerce Denied Persons List or Entity List. By using the Program, you represent and warrant that you are not located in any such country or on any such list. You also agree that you will not use the Program for any purposes prohibited by United States law, including, without limitation, the development, design, manufacture, or production of nuclear, missile, or chemical or biological weapons.

#### 5 U.S. GOVERNMENT RESTRICTED RIGHTS

The Program and Documentations are "commercial computer software" and "commercial computer software documentation" as those terms are defined in 48 C.F.R. §252.227-7014 (a) (1) (2007) and 252.227-7014 (a) (5) (2007). The U.S. Government's rights with respect to the Program and Documentations are limited by this license pursuant to 48 C.F.R. §12.212 (Computer software) (1995) and 48 C.F.R. §12.211 (Technical data) (1995) and/or 48 C.F.R. §227.7202-3, as applicable. As such, the Program and Documentations are being licensed to the U.S. Government end users: (a) only as "commercial items" as that term is defined in 48 C.F.R. §2.101 generally and as incorporated in DFAR 212.102; and (b) with only those limited rights as are granted to the public pursuant to this license. Under no circumstance will the U.S. Government or its end users be granted any greater rights than we grant to other users, as provided for in this license. Manufacturer is Pioneer DJ Corporation, 6F, Yokohama i-Mark Place, 4-4-5 Minatomirai, Nishi-ku, Yokohama, Kanagawa 220-0012 Japan.

#### 6 DAMAGES AND REMEDIES FOR BREACH

You agree that any breach of this Agreement's restrictions would cause Pioneer DJ irreparable harm for which money damages alone would be inadequate. In addition to damages and any other remedies to which Pioneer DJ may be entitled, You agree that Pioneer DJ may seek injunctive relief to prevent the actual, threatened or continued breach of this Agreement.

#### 7 TERMINATION

Pioneer DJ may terminate this Agreement at any time upon Your breach of any provision. If this Agreement is terminated, You will stop using the Program, permanently delete it from your computer or mobile device where it resides, and destroy all copies of the Program and Documentation in Your possession, confirming to Pioneer DJ in writing that You have done so. Sections 2.2, 2.3, 2.4, 3, 4, 5, 6, 7 and 8 will continue in effect after this Agreement's termination.

#### 8 GENERAL TERMS

- Limitation of Liability. In no event will Pioneer DJ or its subsidiaries be liable in connection with this Agreement or its subject matter, under any theory of liability, for any indirect, incidental, special, consequential or punitive damages, or damages for lost profits, revenue, business, savings, data, use, or cost of substitute procurement, even if advised of the possibility of such damages or if such damages are foreseeable. In no event will Pioneer DJ's liability for all damages exceed the amounts actually paid by You to Pioneer DJ or its subsidiaries for the Program. The parties acknowledge that the liability limits and risk allocation in this Agreement are reflected in the Program price and are essential elements of the bargain between the parties, without which Pioneer DJ would not have provided the Program or entered into this Agreement.
- 2 The limitations or exclusions of warranties and liability contained in this Agreement do not affect or prejudice Your statutory rights as consumer and shall apply to You only to the extent such limitations or exclusions are permitted under the laws of the jurisdiction where You are located.

- Severability and Waiver. If any provision of this Agreement is held to be illegal, invalid or otherwise unenforceable, that provision will be enforced to the extent possible or, if incapable of enforcement, deemed to be severed and deleted from this Agreement, and the remainder will continue in full force and effect. The waiver by either party of any default or breach of this Agreement will not waive any other or subsequent default or breach.
- A No Assignment. You may not assign, sell, transfer, delegate or otherwise dispose of this Agreement or any rights or obligations under it, whether voluntarily or involuntarily, by operation of law or otherwise, without Pioneer DJ's prior written consent. Any purported assignment, transfer or delegation by You will be null and void. Subject to the foregoing, this Agreement will be binding upon and will inure to the benefit of the parties and their respective successors and assigns.
- Entire Agreement. This Agreement constitutes the entire agreement between the parties and supersedes all prior or contemporaneous agreements or representations, whether written or oral, concerning its subject matter. This Agreement may not be modified or amended without Pioneer DJ's prior and express written consent, and no other act, document, usage or custom will be deemed to amend or modify this Agreement.
- S You agree that this Agreement shall be governed and construed by and under the laws of Japan.

#### **Cautions on Installation**

 Before installing the driver software, be sure to turn off the power of this unit and disconnect the USB cable from both this unit and your computer.

- If you connect this unit to your computer without installing the driver software first, an error may occur on your computer depending on the system environment.
- If you have discontinued the installation process in progress, step through the installation process again from the beginning according to the following procedure.
- Read Software end user license agreement carefully before installing this unit's proprietary driver software.
- Before installing the driver software, terminate all other programs running on your computer.
- The driver software is compatible with the following OSs.

#### Supported operating systems

| Windows® 10 (latest service pack)     32-bit version ✓       Windows® 8.1 (latest service pack)     32-bit version ✓       Windows® 8.1 (latest service pack)     64-bit version ✓       Windows® 0.1 (latest service pack)     64-bit version ✓       Windows® 7 Home Premium/Professional/Ultimate (latest     32-bit version ✓       Vindows® 7 Home Premium/Professional/Ultimate (latest     64-bit version ✓ | macOS Sierra 10.12 (latest update)<br>OS X: 10.11, 10.10, 10.9 (latest update) |                | 1 |
|----------------------------------------------------------------------------------------------------|--------------------------------------------------------------------------------|----------------|---|
| 64-bit version ✓       Windows® 8.1 (latest service pack)     32-bit version ✓       Windows Pro® 8.1 (latest service pack)     32-bit version ✓       Windows® 7 Home Premium/Professional/Ultimate (latest     32-bit version ✓                                                                                                    |                                                                                | 32-bit version | 1 |
| Windows® 8.1 (latest service pack)     64-bit version ✓       Windows Pro® 8.1 (latest service pack)     32-bit version ✓       Windows® 7 Home Premium/Professional/Ultimate (latest     32-bit version ✓                                                                                                    | Windows 10 (latest service pack)                                               | 64-bit version | 1 |
| 64-bit version         ✓           Windows Pro <sup>®</sup> 8.1 (latest service pack)         32-bit version         ✓           Windows <sup>®</sup> 7 Home Premium/Professional/Ultimate (latest         32-bit version         ✓                                                                                                    |                                                                                | 32-bit version | 1 |
| Windows Pro® 8.1 (latest service pack)         64-bit version ✓           Windows® 7 Home Premium/Professional/Ultimate (latest         32-bit version ✓                                                                                                    | Windows 8.1 (latest service pack)                                              | 64-bit version | 1 |
| Windows <sup>®</sup> 7 Home Premium/Professional/Ultimate (latest <u>32-bit version</u>                                                                                                    | Windows Drs <sup>®</sup> 9.1 (latest service seel)                             | 32-bit version | 1 |
|                                                                                                    | Windows Pro 6.1 (latest service pack)                                          | 64-bit version | 1 |
| service pack) 64-bit version                                                                                                    | Windows <sup>®</sup> 7 Home Premium/Professional/Ultimate (latest              | 32-bit version | 1 |
| Service packy 04-bit version v                                                                                                    | _service pack)                                                                 | 64-bit version | 1 |

#### Checking the latest information on the driver software

For the latest information on this unit's dedicated driver software, see the Pioneer DJ site below. pioneerdi.com/support/

#### **Obtaining the driver software**

1 Launch a web browser on the computer and access the Pioneer DJ site below. pioneerdj.com/support/

2 Click the [FIND SOFTWARE & FIRMWARE UPDATES] icon.

3 Click the [DJM-S3] icon in the [DJ MIXER] category.

En

## 4 After clicking [Drivers], download the latest driver software from the download page.

Download the driver for either Windows or Mac from the download page.

#### About the Serato DJ software

Serato DJ is a DJ software application by Serato. DJ performances are possible by connecting the computer on which this software is installed to this unit.

#### Minimum operating environment

| Supported<br>operating systems                  |                   | CPU and required memory                                                |  |  |
|-------------------------------------------------|-------------------|------------------------------------------------------------------------|--|--|
|                                                 | 32-bit            | Intel <sup>®</sup> processor Core™ i3, i5 and i7 1.07 GHz<br>or better |  |  |
| macOS Sierra 10.12,                             | version           | Intel <sup>®</sup> processor Core™ i3, i5 and i7 1.07 GHz              |  |  |
| OS X 10.11 / 10.10 / 10.9<br>(latest update)    | 64-bit<br>version |                                                                        |  |  |
|                                                 |                   | 4 GB or more of RAM                                                    |  |  |
| Windows <sup>®</sup> 10 /                       | 32-bit            | Intel <sup>®</sup> processor Core™ i3, i5 and i7 1.07 GHz<br>or better |  |  |
| Windows <sup>®</sup> 8.1 /                      | version           |                                                                        |  |  |
| Windows <sup>®</sup> 7 (latest<br>service pack) | 64-bit            |                                                                        |  |  |
|                                                 | version           | 4 GB or more of RAM                                                    |  |  |

#### Others

| USB port            | A USB 2.0 port is required to connect the computer with this unit.                                                   |
|---------------------|----------------------------------------------------------------------------------------------------|
| Display resolution  | Resolution of 1280 x 720 or greater                                                                                  |
| Internet connection | An Internet connection is required for registering<br>the "Serato.com" user account and downloading the<br>software. |

 For information on the latest system requirements, compatibility, and supported operating systems, click [FIND SOFTWARE INFORMATION] on the Pioneer DJ support page below, and then select [DJM-S3] on the [SOFTWARE INFORMATION] page.

pioneerdj.com/support/

- Operation is not guaranteed on all computers, even if all the required operating environment conditions indicated here are fulfilled.
- Depending on the computer's power-saving settings, etc., the CPU and hard disk may not provide sufficient processing capabilities. For notebook computers in particular, make sure the computer is in the proper conditions to provide constant high performance (for example by keeping the AC power connected) when using Serato DJ.
- Use of the Internet requires a separate contract with a provider offering Internet services and payment of provider fees.
- Operating System support assumes you are using the latest point release for that version.

#### Obtaining the Serato DJ software

## 1 Launch a web browser on the computer and access the Serato DJ site below.

http://serato.com/dj/downloads

#### 2 Click [Serato DJ] on [DJ PRODUCTS].

The Serato DJ download page is displayed.

• The download page may be changed without notice.

#### 3 Click [DOWNLOAD SERATO DJ].

#### 4 Log in to your "Serato.com" user account.

- If you have already registered a user account on "Serato.com", proceed to step 4.
- If you have not completed registering your user account, do so following the procedure below.
  - Following the instructions on the screen, input your e-mail address and the password you want to set, then select the region in which you live.

- If you check [E-mail me Serato newsletters], newsletters providing the latest information on Serato products will be sent from Serato.
- Once user account registration is completed, you will receive an e-mail at the e-mail address you have input. Check the contents of the e-mail sent from "Serato.com".
- Be careful not to forget the e-mail address and password specified when you performed user registration. They will be required for updating the software.
- The personal information input when registering a new user account may be collected, processed and used based on the privacy policy on the Serato website.

### 5 Click the link in the e-mail message sent from "Serato.com".

Proceed to the Serato DJ download page. Proceed to step 5.

#### 6 Log in.

Input the e-mail address and password you have registered to log in to "Serato.com".

## 7 Download the Serato DJ software from the download page.

#### Installation procedure (Windows)

Do not connect this unit and the computer until installation is completed.

- Log on as the user which was set as the computer's administrator before installing.
- If any other programs are running on the computer, quit them.

### 1 Unzip the downloaded driver software (DJMS3XXXXexe.zip).

#### 2 Double-click the unzipped driver software (DJM-S3\_x.xxx.exe).

## **3** Proceed with installation according to the instructions on the screen.

If **[Windows Security**] appears on the screen while the installation is in progress, click **[Install this driver software anyway**] and continue with the installation.

When the installation program is completed, a completion message appears.

After installing the driver software, install the Serato DJ software.

#### 4 Unzip the downloaded Serato DJ software file.

## 5 Double-click the unzipped software file to launch the installer.

#### 6 Read the terms of the license agreement carefully, and if you agree, select [I agree to the license terms and conditions], then click [Install].

• If you do not agree to the contents of the license agreement, click [Close] to cancel installation.

Installation begins.

| ± has 0 him  | and the second second second second second second second second second second second second second second second | per la terrete |
|--------------|----------------------------------------------------------------------------------------------------|----------------|
|              | We come to the Secure $10^\circ$ Listable                                                                        |                |
|              | Zichip Programs                                                                                                  |                |
| servic () or | Walk to 2                                                                                                    |                |
| ALL AND      |                                                                                                    |                |
|              |                                                                                                    |                |
|              |                                                                                                    |                |
|              |                                                                                                    | 1000           |

The message of successful installation appears once installation is completed.

#### 7 Click [Close] to quit the Serato DJ installer.

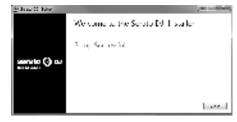

#### Installation procedure (Mac)

Do not connect this unit and the computer until installation is completed.

• If any other programs are running on the computer, quit them.

### 1 Unzip the downloaded driver software (DJMS3MXXXXdmg.zip).

2 Double-click [DJM-S3\_M\_X.X.X.dmg].

3 Double-click [DJM-S3AudioDriver.pkg].

4 Proceed with installation according to the instructions on the screen.

5 Unzip the downloaded Serato DJ software file.

6 Double-click the unzipped software file to launch the installer.

7 Read the terms of the license agreement carefully, and if you agree, click [Agree].

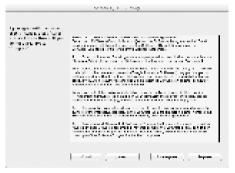

 If you do not agree to the contents of the usage agreement, click [Disagree] to cancel installation.

8 If the following screen appears, drag and drop the [Serato DJ] icon on the [Applications] folder icon.

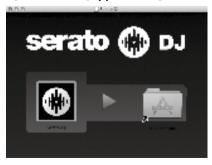

## Downloading the Serato DJ software manual

1 Launch a web browser on the computer and access the Serato DJ site below. http://serato.com/dj/downloads

2 After clicking [Manuals and Downloads] on the

right-hand side of the download page, click the relevant manual.

Downloading of the Serato DJ software manual starts.

6

## **Part names and functions**

#### **Rear panel**

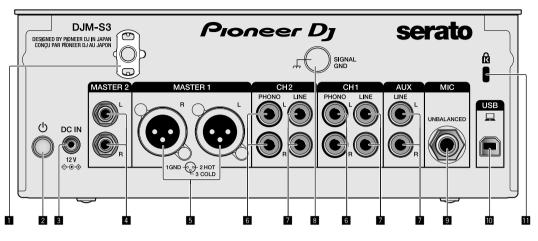

#### 1 Cord hook

Hook the power cord of the AC adaptor to avoid accidentally disconnecting it from the unit.

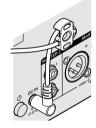

#### 2 () switch (page 12)

This switch is between off and on for this unit.

#### **3** DC IN terminal (page 10)

Connect the DC plug of the supplied AC adaptor. Connect all other equipment, then connect the power cord. Only use the power cord and AC adapter supplied with this unit.

#### **4** MASTER2 output terminals (page 11)

Connect to the analog input terminals of a power amplifier, etc.

#### 5 MASTER1 output terminals (page 11)

Connect your equipment, such as powered speakers or a power amplifier, to the analog input terminal.

Use these terminals as balanced output. Do not accidentally insert the power cord of the supplied AC

adaptor or the power cord of the equipment. Do not connect to a terminal which can supply phantom power.

6 PHONO input terminals (page 10)

Connect to a phono level (MM cartridge) output device. Do not input line level signals.

#### 7 LINE input terminals (page 10)

Connect to a DJ player or a line level output component.

#### 8 SIGNAL GND terminal (page 10)

Connect an analog player's ground wire. This helps reduce noise when the analog player is connected.

#### Image: MIC input terminal (page 10) Connect a microphone.

10 USB terminal (page 10)

Connect to a computer.

Kensington security slot

#### **Control Panel**

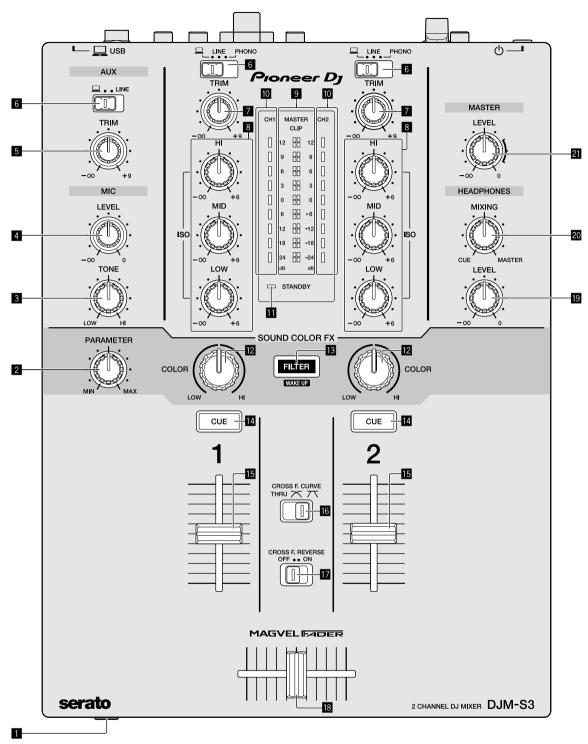

#### PHONES terminal (page 11)

Connect headphones. This unit supports 1/4" stereo phone plugs and 3.5 mm stereo mini plugs.

#### **2** PARAMETER control (page 13)

Adjust the SOUND COLOR FX parameter.

#### **3** MIC TONE control (page 12)

Adjust the sound quality from the microphone.

4 MIC LEVEL control (page 12)

Adjust the volume to output from the microphone.

#### 5 AUX TRIM control

Adjust the volume from the AUX input.

6 Input selector switches (page 12) Select an input source on each channel.

En

#### 7 TRIM control (page 12)

Adjust the volume from each channel.

#### 8 ISO (HI, MID, LOW) controls (page 12)

Adjust the sound quality of the respective channels.

#### 9 Master Level indicator (page 12)

It shows the volume from the MASTER output. When the volume is too loud, the  $[{\rm CLIP}]$  indicator flashes. In this case, turn down the volume.

- Slow flashing: sound will become distorted.
- Fast flashing: sound is distorted.

#### 10 Channel Level indicator (page 12)

It shows the volume before passing the channel fader.

#### STANDBY indicator (page 21)

This indicator is lit when the unit is in the standby state.

#### COLOR control (page 13)

Change the parameters of the SOUND COLOR FX of the different channels.

#### FILTER button (page 13)

Turn on/off the SOUND COLOR FX effects.

WAKE UP: Press this button to cancel the standby state.

#### CUE button (page 12)

Press the [CUE] button for the channel you want to monitor.

#### Channel Fader (page 12)

Adjust the volume of each channel.

#### ■ CROSS F.CURVE (THRU, 木, 木) selector switch (page 12)

This switches the cross fader curve characteristics.

#### CROSS F. REVERSE switch (page 12)

Turn on/off the cross fader reverse function.

#### 18 Cross fader (page 12)

Sound outputs following the curve selected by the [CROSS F.CURVE] selector switch.

#### HEADPHONES LEVEL control (page 12)

Adjust the level of audio signals output from the headphones.

#### 20 HEADPHONES MIXING control (page 12)

Adjust the monitor volume balance of the sound of channels for which the [**CUE**] button is pressed and the sound of the [**MASTER**] channel.

#### 2 MASTER LEVEL control (page 12)

Adjust the level of audio signals from the [MASTER1] or [MASTER2] output.

Do not pull on the channel fader and cross fader knobs with excessive force. The knobs have a structure by which they cannot be pulled off easily. Pulling the knobs strongly may result in damaging the unit.

## Connections

Be sure to turn off the power and unplug the power cord from the power outlet whenever making or changing connections. Connect the power cord after all the connections between devices have been completed.

Be sure to use the included power cord.

Refer to the operating instructions for the component to be connected.

- Connect this unit and the computer directly using a USB cable.
- Use USB cables that conform to USB 2.0.
- USB hubs cannot be used.

#### **Connecting input terminals**

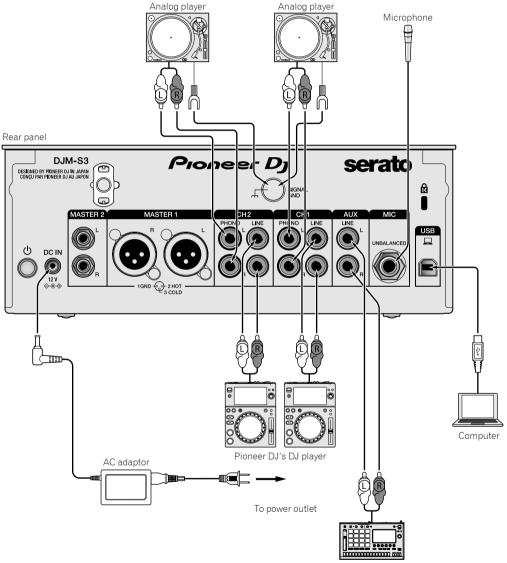

Pioneer DJ's sampler, etc.

#### **Connecting output terminals**

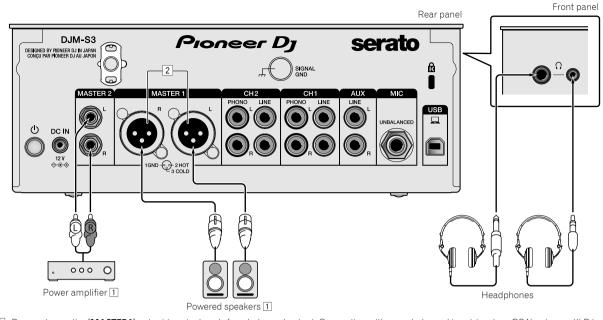

- Be sure to use the [MASTER1] output terminals only for a balanced output. Connection with an unbalanced input (such as RCA) using an XLR to RCA converter cable (or converter adapter), etc., may lower the sound quality and/or result in noise.
   For connection with an unbalanced input (such as RCA), use the [MASTER2] output terminals.
- Be careful not to accidentally insert the power cord of another unit to the [MASTER1] output terminals.
   Do not connect a terminal which is supplied with phantom power to the [MASTER1] output terminals.

## Operation

#### **Basic Operation**

#### **Outputting sound**

#### 1 Press the 🖰 switch.

Turn on the unit

#### 2 Set the input selector switches.

Select the input source for the different channels from among the devices connected to this unit.

- [□]: Audio from a computer connected to the [USB] terminal is selected
- [LINE]: Audio from a device connected to the [LINE] input terminal is selected.
- [PHONO]: Audio from analog players connected to the [PHONO] input terminals is selected.

#### 3 Turn the [TRIM] control.

Adjust the level of audio signals input for each channel. The corresponding channel level indicator lights when audio signals are being properly input to that channel.

#### 4 Move the channel fader up.

Adjust the level of audio signals output for each channel.

#### 5 Set the cross fader.

This operation is not necessary when the [CROSS F.CURVE] selector switch is set to [THRU].

#### 6 Turn the [MASTER LEVEL] control.

Audio signals are output from the [MASTER1] and [MASTER2] output terminals The master level indicator lights.

#### Adjusting the sound quality

#### Turn the [ISO (HI, MID, LOW)] controls for the respective channels.

The adjustable ranges for the respective controls are as shown below.

- [HI]: -∞ dB to +6 dB (20 kHz)
- [MID]: -∞ dB to +6 dB (1 kHz)
- [LOW]: -∞ dB to +6 dB (20 Hz)

#### Monitoring sound with headphones

#### 1 Connect headphones to the [PHONES] terminal.

#### 2 Press the [CUE] button(s) for the channel(s) you want to monitor.

#### 3 Turn the [HEADPHONES MIXING] control.

Adjust the monitor volume balance of sound from channels for which the [CUE] button is pressed and the [MASTER] channel.

#### 4 Turn the [HEADPHONES LEVEL] control.

Adjust the level of audio signals for the headphones.

#### Setting the fader curve

#### Switch the [CROSS F.CURVE (THRU, $\overline{\mathcal{N}}, \overline{\mathcal{N}}$ )] selector switch.

[THRU]: Set to this option when not using the cross fader.

- [**\Lambda**]: The curve is increased slowly.
- [ $m{ ilde{T}}$ ]: The curve is increased steeply. (If the cross fader is moved from the extreme left or right position, output sound is changed to the opposite side immediately.)

#### Using the fader reverse function

#### Turn on the [CROSS F.REVERSE] switch.

When turning on the [CROSS F.REVERSE] switch, the operating direction of the cross fader is reversed.

Using AUX

#### Set the input selector switch for AUX.

- [□]: Audio from a computer connected to the [USB] terminal is selected
- [LINE]: Audio from a device connected to the [LINE] input terminal is selected.

#### 2 Turn the [AUX TRIM] control.

Adjust the level of audio signal input for the AUX channel.

#### Using a microphone

#### 1 Connect a microphone to the [MIC] input terminal.

#### 2 Turn the [MIC LEVEL] control.

Adjust the volume from the [MIC] input terminal.

. . . . . .

If the control is turned to the extreme right position, the sound output will be too loud.

#### 3 Turn the [MIC TONE] control to adjust the sound quality.

When turning the control to the [LOW] position, the high frequency is attenuated.

- 0 to -12 dB (10 kHz)
- When turning the control to the [HI] position, the low frequency is attenuated.
- 0 to -12 dB (100 Hz)

#### **Advanced Operations**

#### Using the SOUND COLOR FX function

This is an effect that changes in association with the **[COLOR]** control. Sound passed through a filter is output.

#### 1 Press the [FILTER] button.

The  $[\ensuremath{\textit{FILTER}}]$  button flashes, and the effect is set for  $[\ensuremath{\textit{CH1}}]$  and  $[\ensuremath{\textit{CH2}}].$ 

#### 2 Turn the [COLOR] control.

The effect is applied to the channel(s) for which the control(s) was (were) turned.

- Turn counterclockwise: The cutoff frequency of the low-pass filter is decreased slowly.
- Turn clockwise: The cutoff frequency of the high-pass filter is increased slowly.

#### 3 Turn the [PARAMETER] control.

The effect's quantitative parameter can be adjusted. Turn to the right to increase resonance.

#### Canceling the SOUND COLOR FX effect

#### Press the [FILTER] button that is flashing.

The effect is canceled.

#### Operating software by MIDI interface

\_ \_ \_ \_ \_ \_ \_ \_ \_ \_

This unit outputs the operation information of buttons and controls in universal MIDI format.

When connected by USB cable to a computer on which a MIDIcompatible software is installed, the software can be operated from this unit.

Install the software on your computer before use. Also, set the software's audio and MIDI related settings.

- For MIDI channel setting instructions, see Changing the settings on page 21.
- For details of the MIDI messages on this unit, see the website below. pioneerdj.com/support/

### 1 Connect a computer to the [USB] terminal on this unit.

After the connection, transmission of the MIDI messages starts.

• When operating the fader or control, a message corresponding to the position is sent.

## **Using Serato DJ**

#### Launching Serato DJ

#### For Mac

In Finder, open the [Applications] folder, then click the [Serato DJ] icon.

#### For Windows 10

From the Windows [Start] menu, click the [Serato DJ] icon under [Serato DJ].

#### For Windows 8.1

From [Apps view], click the [Serato DJ] icon.

#### For Windows 7

From the Windows [Start] menu, click the [Serato DJ] icon under [All Programs] > [Serato ]> [Serato DJ].

#### Computer screen directly after the Serato DJ software is launched

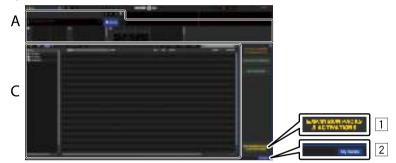

- The [EXPANSION PACKS & ACTIVATIONS] icon may appear on the right side of the screen that is displayed when Serato DJ is launched the first time, but there is no need to activate or purchase a license for those using DJM-S3.
- 2 Click [My Serato] to use the unit as is.

#### Computer screen when a track is loaded in the Serato DJ software

Click [Library] at the upper left of the computer screen, then select [Vertical] or [Horizontal] from the pull-down menu to switch the Serato DJ screen.

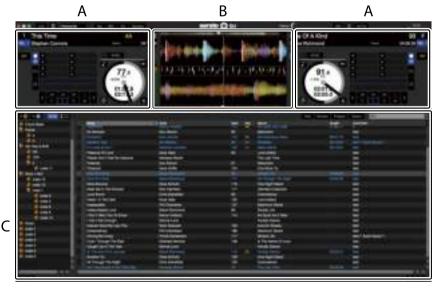

#### A Deck section

The track information (the name of the loaded track, artist name, BPM, etc.), the overall waveform and other information is displayed here.

#### **B** Waveform display

The loaded track's waveform is displayed here.

#### C Browser section

Crates in which tracks in the library or sets of multiple tracks are stored are displayed here.

This manual consists mainly of explanations of functions of this unit as hardware. For detailed instructions on operating the Serato DJ software, see the Serato DJ software manual.

En

#### **Importing tracks**

The following describes the typical procedure for importing tracks.

- There are various ways to import tracks with the Serato DJ software. For details, see the Serato DJ software manual.
- If you are already using Serato DJ software (Scratch Live, ITCH or Serato DJ Intro) and have already created track libraries, the track libraries you
  have previously created can be used as such.
- If you are using Serato DJ Intro and have already created track libraries, you may have to reanalyze the tracks.

#### 1 Click the [Files] key on the Serato DJ software screen to open the [Files] panel.

The contents of your computer or the peripheral connected to the computer are displayed in the [Files] panel.

#### 2 Click the folder on the [Files] panel containing the tracks you want to add to the library to select it.

#### 3 On the Serato DJ software screen, drag and drop the selected folder to the crates panel.

A crate is created and the tracks are added to the library.

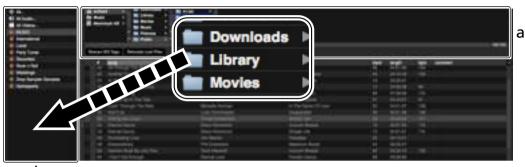

- b
- a [Files] panel
- b Crates panel
- 4 Select a track on the browser section, and then drag and drop it to the deck.

## **Using the DVS system**

This unit allows you to use the Serato DJ software and control disc <sup>1</sup> to operate digital music files using familiar analog players or DJ players. A special CD and record containing the signals necessary for operating digital music files.

#### Before controlling the Serato DJ software

#### About input channels

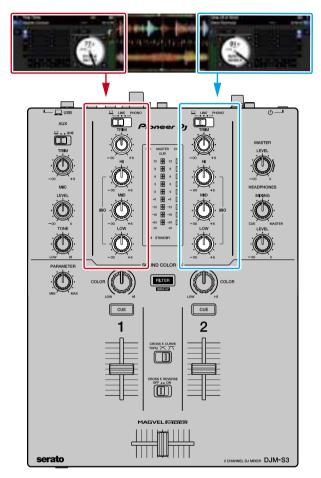

The signals played on the Serato DJ software's decks [**DECK1**] to [**DECK2**] are input to this unit's respective channels.

The combinations of the decks and the respective channels to which the sound is input are fixed. These combinations are shown below.

### Correspondence table of Serato DJ software decks and DJM-S3 channels

| Serato DJ software deck | DECK1 | DECK2 |
|-------------------------|-------|-------|
| DJM-S3 channel          | CH1   | CH2   |

## Set the positions of the controls, etc., as shown below.

| Names of controls, etc.     | Position                      |
|-----------------------------|-------------------------------|
| Input selector switch       |                               |
| TRIM control                | Turned fully counterclockwise |
| ISO (HI, MID, LOW) controls | Center                        |

#### Serato DJ setting screen

### Computer screen when the Serato DJ software and this unit are connected (setup screen)

This is the Setup screen displayed when the computer and this unit are connected after installing the driver software.

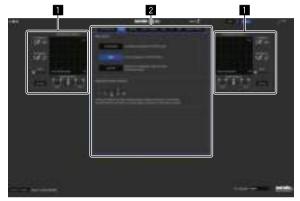

#### CALIBRATION DECK

The Serato DJ software calculates analog signals from the control disc and processes the signals of digital audio files.

Different signal levels and device statuses can be calculated for each usage environment to make the optimum settings for reading out the control signals.

 When CALIBRATION DECK is not displayed, click the [Expansion Packs] tab. Then, from the list, select [Vinyl/CDJ Control] and tick the [Enable Vinyl/CDJ control] check box.

#### **2** Utility settings

Utility settings such as settings affecting the entire system and detailed operation settings can be made here.

#### **Controlling the Serato DJ software**

Here we explain three types of connections for different usage environments.

- When using analog players, proceed to page 17.
- When using DJ players, proceed to page 18.
- When using analog players and DJ players simultaneously, proceed to page 19.

\_\_\_\_\_

#### When using analog players

The following describes how to use the unit by connecting analog players to the Serato DJ software's decks from [DECK1] to [DECK2].

Audio cable

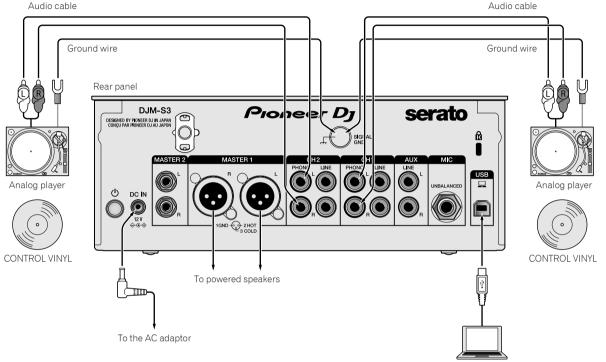

1 Connect the analog player used to control [DECK1] to the [PHONO] terminals of [CH1], and the analog player used to control [DECK2] to the [PHONO] terminals of [CH2].

2 Connect the ground wires for the respective analog players to this unit's [SIGNAL GND] terminals.

3 Set the control vinyls on the analog players.

#### 4 Switch the DJM-S3's input.

Set the input selector switches of [CH1] and [CH2] to the [] side.

#### Input selector switches

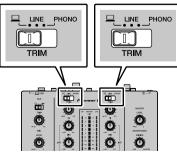

5 Select [SETUP] on the Serato DJ software's screen, then select [TURNTABLES] at the [Audio] tab in the utility settings.

Computer

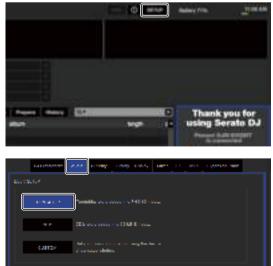

#### When using DJ players

The following describes how to use the unit by connecting DJ players to the Serato DJ software's decks from [DECK1] to [DECK2].
Audio cable
Audio cable

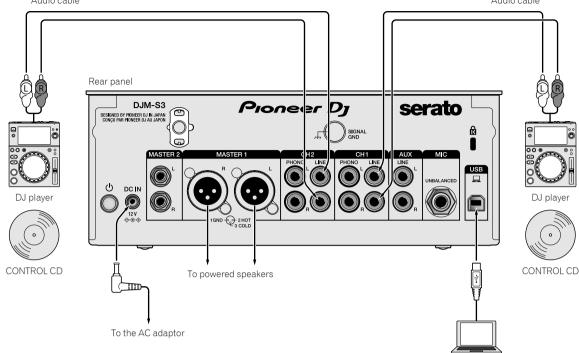

Computer

#### 1 Connect the DJ player used to control [DECK1] to the [LINE] terminals of [CH1], and the DJ player used to control [DECK2] to the [LINE] terminals of [CH2].

## 2 Insert discs recorded with CONTROL signals into the DJ players.

#### 3 Switch the DJM-S3's input.

Set the input selector switches of  $[\mathbf{CH1}]$  and  $[\mathbf{CH2}]$  to the  $[\underline{\hdown}]$  side.

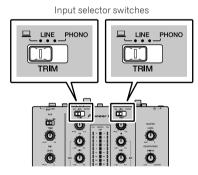

4 Select [SETUP] on the Serato DJ software's screen, then select [CDJS] at the [Audio] tab in the utility settings.

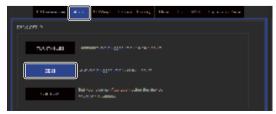

#### When using analog players and DJ players simultaneously

The following describes how to use the unit by connecting analog players to the Serato DJ software's [DECK1], and DJ players to Serato DJ software's [DECK2].

## 1 Connect the analog player used to control [DECK1] to the [PHONO] terminals of [CH1], and the DJ player used to control [DECK2] to the [LINE] terminals of [CH2].

#### 2 Switch the DJM-S3's input.

Set the input selector switches of [CH1] and [CH2] to the [] side.

#### Input selector switches

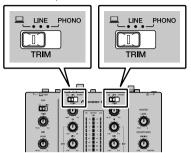

## 3 Select [SETUP] on the Serato DJ software's screen, then select [CUSTOM] at the [Audio] tab in the utility settings.

The settings utility appears.

| F 11      | Arr Differ Line Dong                                                              | the state | 200 - Caler |  |
|-----------|-----------------------------------------------------------------------------------|-----------|-------------|--|
| DECKORD R |                                                                                   |           |             |  |
|           |                                                                                   |           |             |  |
| TATHER.   | Community of the object part of the second                                        |           |             |  |
| 20        |                                                                                   |           |             |  |
| 1.41.47   | ) had more a commend to call of a climation bina doe<br>her an an an a call and a |           |             |  |

4 Select the [MIXER OUTPUT] tab in the settings utility, and then select [CH1 Control Tone PHONO] for CH1 that is used to operate an analog player and [CH2 Control Tone LINE] for CH2 that is used to operate a DJ player.

| Provent Pp  |                                                                                                    |     |                                              |   |
|-------------|----------------------------------------------------------------------------------------------------|-----|----------------------------------------------|---|
| mattered/a. | ands 0,/19/7                                                                                                    | x80 | Aur .                                        |   |
| <u>_</u>    |                                                                                                    |     | The first in<br>2 + Otherson<br>4 + Otherson |   |
| interit     | a na tanàna mangana<br>Kaominina dia kaominina dia kaominina dia kaominina dia kaominina dia kaominina dia kaominina dia kaominina dia<br>Kaominina dia kaominina dia kaominina dia kaominina dia kaominina dia kaominina dia kaominina dia kaominina dia | -   | inter transformer<br>Title                   | - |

#### Checking the control signals

## Press the play button on the connected player and play track 1.

Green ring appears at [CALIBRATION DECK].

Check that the innermost ring is close to a true circle.

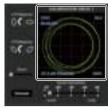

For details, see the Serato DJ software manual.

➔ Downloading the Serato DJ software manual (p.6)

#### Selecting the play mode

The Serato DJ software provides three play modes that can be selected according to your intended purpose.

[ABS], [REL] and [INT] can be selected on the deck unit.

Here we explain the procedure with the play mode set to  $\left[ \textbf{ABS} \right]$  as an example.

#### Select [ABS] at the tab on the deck unit.

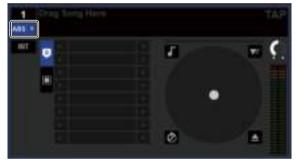

For a description of the respective play modes, see the Serato DJ software manual.

Downloading the Serato DJ software manual (p.6)

#### Importing or loading tracks

See "Importing tracks" (page 15).

#### **Playing tracks**

The following describes the procedure for outputting the  $\left[ \textbf{DECK1} \right]$  (CH1) sound as an example.

 Set the volume of the devices (power amplifier, powered speakers, etc.) connected to the [MASTER 1] and [MASTER 2] terminals to an appropriate level. Note that loud sound will be output if the volume is set too high.

## 1 Press the play button on the connected player and play track 1.

Play a track in the Serato DJ software.

#### 2 Turn the [TRIM] control.

Turn the  $\left[ \textbf{TRIM} \right]$  control to adjust so that the channel level indicator's orange indicator lights at the peak level.

3 Move the channel fader away from you.

## 4 Turn the [MASTER LEVEL] control to adjust the audio level of the speakers.

Adjust the sound level output from the [MASTER 1] and [MASTER 2] terminals to an appropriate level.

#### Quitting the system

#### 1 Quit [Serato DJ].

When the software is closed, a message for confirming that you want to close it appears on the computer's screen. Click [**Yes**] to close.

### 2 Press the $\ensuremath{\textcircled{O}}$ switch on this unit's rear panel to turn the power off.

**3** Disconnect the USB cable from your computer.

20 ) En

## **Changing the settings**

#### **Setting preferences**

\*: Default setting

| Setting items                                         |                                                           | Setting value                   |                                                                                                    | Descriptions                                                                                                 |  |
|-------------------------------------------------------|-----------------------------------------------------------|---------------------------------|----------------------------------------------------------------------------------------------------|----------------------------------------------------------------------------------------------------|--|
| Setting items                                         | Level indicator                                           | Setting value                   | Level indicator                                                                                                    |                                                                                                    |  |
|                                                       |                                                           | 0 dB*                           | [CH2] 0 dB or less turns on                                                                                                    | Sattles attenuation local of the second frame [NAACTED4]                                                     |  |
| MASTER OUT ATT. [CH1] top indicator flashes           | –6 dB                                                     | [CH2] -6 dB or less turns on    | Set the attenuation level of the sound from [MASTER1] output terminals or [MASTER2] output terminals.                                |                                                                                                    |  |
|                                                       | –12 dB                                                    | [CH2] -12 dB or less turns on   | output terminais or [ <b>MASTER2</b> ] output terminais.                                                                             |                                                                                                    |  |
| MIDI CH [CH1] 2nd from top indicator<br>flashes       |                                                           | 1* ~ 16                         | MIDI channels 01 to 09 are shown by the<br>number of [ <b>CH2</b> ] indicators turned on.<br>MIDI channels 10 to 16 are shown by the | Set the MIDI channel.                                                                                        |  |
|                                                       | liasiles                                                  |                                 | top [MASTER] and up to 6 [CH2] indicators turned on.                                                                                 |                                                                                                    |  |
| MIDI BUTTON TYPE [CH1] 3rd from top indicator flashes | TOGGLE*                                                   | [CH2] orange indicators turn on | Set how to transmit the MIDI signal.                                                                                                 |                                                                                                    |  |
|                                                       | TRIGGER                                                   | [CH2] green indicators turn on  | Section to transmit the MIDI signal.                                                                                                 |                                                                                                    |  |
| <b>CH1</b> ] 4th from top indicator                   | [CH1] 4th from top indicator                              | ON                              | [CH2] orange indicators turn on                                                                                                    | Set whether to automatically launch the setting utility                                                      |  |
| PC UTILITY                                            | flashes                                                   | OFF*                            | [CH2] green indicators turn on                                                                                                    | <ul> <li>software of the computer when connecting the unit to the<br/>computer using a USB cable.</li> </ul> |  |
| AUTO STANDBY                                          | [CH1] 5th from top indicator                              | ON*                             | [CH2] orange indicators turn on                                                                                                    | Turn the suite standby function on an off                                                                    |  |
|                                                       | flashes                                                   | OFF                             | [CH2] green indicators turn on                                                                                                    | Turn the auto standby function on or off.                                                                    |  |
| [CH1] bottom indicator                                |                                                           | RESET                           | [CH2] orange indicators turn on                                                                                                    | All settings are reset to their defaults.                                                                    |  |
| FACTORT RESET                                         | ACTORY RESET flashes                                      |                                 | [CH2] green indicators turn on                                                                                                    | All settings are reset to their deladits.                                                                    |  |
| VERSION                                               | [ <b>CLIP</b> ] indicator on<br>[ <b>MASTER</b> ] flashes | 1.0 or more                     | 1 digit: [ <b>CH1</b> ]<br>0.1 digit: [ <b>MASTER</b> ]<br>0.01 digit: [ <b>CH2</b> ]                                                | It shows the firmware version.                                                                               |  |

#### **Changing procedures**

### 1 While pressing the [FILTER] button, press the $\circlearrowright$ switch.

The top [CH1] indicator flashes.

### 2 Press the [CUE] button for channel 1 to select the setting item.

A different [CH1] indicator or [CLIP] indicator on [MASTER] flashes.\*

## 3 Press the [CUE] button for channel 2 to select the setting value.

For turning on the level indicators, the number of indicator or the color changes.\*

#### **4 Press the [FILTER] button to set the setting value.** The level indicators fast flashes.

### 5 Press and hold the [FILTER] button for more than 1 second.

The changing procedure is completed.

\* For flashing or lighting indicators, see "Setting preferences" above.

#### About the auto standby function

When [AUTO STANDBY] is set to [ON], the unit automatically enters the standby mode if 10 hours elapses with all of the following conditions met.

- That none of this unit's buttons or controls are operated.
- That no audio signal is input to each channel of this unit.
- In the standby mode, the [STANDBY] indicator is lit.
- When the  $\left[ \textbf{FILTER} \right]$  button is pressed, the standby mode is canceled.
- This unit is shipped with the auto standby function turned on. If you
  do not want to use the auto standby function, set [AUTO STANDBY]
  to [OFF].

En (21

#### About the setting utility software

The setting utility can be used to make the checks and settings described below.

- Set the audio data to input to this unit from the computer.
- Set the audio data output from this unit to the computer.
- Adjust the buffer size (when using ASIO).
- Check the version of the firmware and driver software.

#### Displaying the setting utility

#### For Mac

Click [Macintosh HD] icon > [Application] > [Pioneer] > [DJM-S3] > [DJM-S3 Settings Utility].

#### For Windows 10

 $\label{eq:click} \mbox{Click} \left[ \mbox{Start} \right] \mbox{menu} > \left[ \mbox{Pioneer} \right] > \left[ \mbox{DJM-S3} \right] > \left[ \mbox{DJM-S3} \mbox{Settings} \right] \\ \mbox{Utility}.$ 

#### For Windows 8.1

In [Apps view], click the [DJM-S3 Settings Utility] icon.

#### For Windows 7

Click [Start] menu > [All Programs] > [Pioneer] > [DJM-S3] > [DJM-S3 Settings Utility].

#### Setting the audio data to input to this unit from the computer

Display the setting utility before starting.

#### 1 Click the [MIXER INPUT] tab.

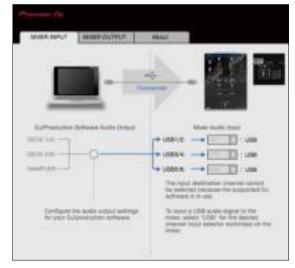

#### 2 Click the [Mixer Audio Input] pull-down menu.

Set the channel to input the audio data from the computer. The status for the input selector switch is displayed on the right side on the pull-down menu.

· This setting is not available while using the compatible DJ software.

#### Setting the audio data output from this unit to the computer

Display the setting utility before starting.

1 Click the [MIXER OUTPUT] tab.

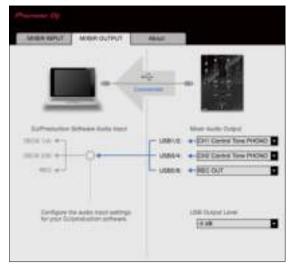

#### 2 Click the [Mixer Audio Output] pull-down menu.

Select and set the audio data to be output to the computer from the flow of audio signals inside this unit.

• For [Mixer Audio Output] pulldown menu list, see page 23.

#### 3 Click the [USB Output Level] pull-down menu.

- Adjust the volume of the audio data output from this unit.
- The [USB Output Level] setting is applied equally to all audio data. However, when 1 on the table at step 2 is selected, the audio data is output with the same volume at which it is input to this unit.
- If not enough volume can be achieved with the DJ software's volume adjustment alone, change the [USB Output Level] setting to adjust the volume of the audio data output from this unit. Note that the sound will be distorted if the volume is raised too high.
- [Control Tone] can be used with supported software.

22 ) En

## Adjusting the buffer size (when using ASIO)

This feature is only for using Windows.

If an application using this unit as the default audio device (DJ software, etc.) is running, quit that application before adjusting the buffer size. Display the setting utility before starting.

#### Click the [ASIO] tab.

| matte néglit an            | dis provint)                                | ×90                                 | Ann  |     |
|----------------------------|---------------------------------------------|-------------------------------------|------|-----|
| It pass, method had broken | An over story 4000<br>englet: New Sector (N | and in succession in the local dist | ( ha |     |
|                            |                                             |                                     |      | 555 |
|                            |                                             |                                     |      |     |
| Bangang Na                 |                                             |                                     |      |     |
| Surging Na                 | 4000%                                       |                                     |      |     |
| Sangang Ka                 | - 4000%                                     | ÷                                   |      |     |

 If the buffer size is made large, drops in audio data (breaks in the sound) occur less easily, but the time lag due to the delay in the transfer of the audio data (latency) increases.

## Checking the version of the firmware and driver software

Display the setting utility before starting.

#### Click the [About] tab.

| Mille BPUT Miller Gutte                                      | 444                              |  |
|--------------------------------------------------------------|----------------------------------|--|
| u tan ta terres stree                                        |                                  |  |
| Versen<br>Unity Versen<br>Driver Versen<br>Professore Versen | 1.8.0<br>1.8.0<br>1.8.0<br>1.8.0 |  |
| Periodical Manager                                           | 128                              |  |
|                                                              |                                  |  |
|                                                              | get 9 2017 Parser Di Cognistion  |  |

## Checking the latest information on the driver software

For the latest information on this unit's dedicated driver software, see the Pioneer DJ site below.

pioneerdj.com/support/

 Operation cannot be guaranteed when multiple units of this mixer are connected to a single computer.

#### [Mixer Audio Output] pulldown menu list

| CH1 (USB1/2)               | CH2 (USB3/4)               | CH3 (USB5/6)               |
|----------------------------|----------------------------|----------------------------|
| CH1 Control Tone PHONO     | CH2 Control Tone PHONO     | REC OUT <sup>2</sup>       |
| CH1 Control Tone LINE      | CH2 Control Tone LINE      | Post CH1 Fader             |
| Post CH1 Fader             | Post CH2 Fader             | Post CH2 Fader             |
| Cross Fader A <sup>2</sup> | Cross Fader A <sup>2</sup> | Cross Fader A <sup>2</sup> |
| Cross Fader B              | Cross Fader B <sup>2</sup> | Cross Fader B <sup>2</sup> |
| МІС                        | МІС                        | МІС                        |
| AUX                        | AUX                        | AUX                        |
| REC OUT                    | REC OUT                    | —                          |

Can be used with compatible software. The audio data is output with the same volume at which it is input to this unit, regardless of the [USB Output Level] setting.

2 When using for applications other than recording, pay attention to the DJ application's settings so that no audio loops are generated. If audio loops are generated, sound may be input or output at unintended volumes.

## **Additional information**

#### Troubleshooting

• If you think that there is something wrong with this unit, check the items below, and check [FAQ] for [DJM-S3] on the Pioneer DJ site. pioneerdj.com/support/

Also, check the connected devices. If the problem cannot be resolved, ask your nearest Pioneer authorized service center or your dealer to carry out repair work.

This unit may not operate properly due to static electricity or other external influences. In such cases, normal operation may be restored by
unplugging the power cord then plugging it back in.

| Problem                                                                       | Check                                                                                  | Remedy                                                                                                    |  |  |
|-------------------------------------------------------------------------------|----------------------------------------------------------------------------------------|----------------------------------------------------------------------------------------------------|--|--|
| There is no sound or the volume is too low.                                   | Is the input selector switch set to the proper position?                               | Set the input selector switch to the input source for the channel. (page 12)                                                                                                    |  |  |
|                                                                               | Are the connection cables properly connected?                                          | Connect the connection cables properly. (page 10)                                                                                                    |  |  |
|                                                                               | Are the terminals and plugs dirty?                                                     | Clean the terminals and plugs before making connections.                                                                                                    |  |  |
|                                                                               | Is [MASTER OUT ATT.] set to [-6 dB], etc.?                                             | Set [MASTER OUT ATT.] on the [UTILITY]. (page 21)                                                                                                    |  |  |
| Sound is distorted.                                                           | Is the sound level output from the [MASTER] channel appropriately set?                 | Adjust the [MASTER LEVEL] control so that the master level indicator lights at around [0 dB] at the peak level. (page 12)                                                                  |  |  |
|                                                                               |                                                                                        | Set [MASTER OUT ATT.] on the [UTILITY] to [-6 dB] or [-12 dB]. (page 21)                                                                                                    |  |  |
|                                                                               | Is the level of audio input to each channel properly set?                              | Adjust the $[\mbox{TRIM}]$ control so that the channel level indicator lights at about $[\mbox{0}\ \mbox{dB}]$ at the peak level.                                                          |  |  |
| Cross fade does not work.                                                     | Is the [CROSS F. CURVE] selector switch set properly?                                  | If [THRU] is selected, cross fader does not work. Set the [CROSS F. CURVE] selector switch properly. (page 12)                                                                             |  |  |
| SOUND COLOR FX does not work.                                                 | Is the [ <b>COLOR</b> ] control set to an appropriate position?                        | Turn the [COLOR] control clockwise or counterclockwise. (page 13)                                                                                                    |  |  |
| MIDI control does not work.                                                   | Are the MIDI settings properly set?                                                    | To operate software with this unit, this unit's MIDI messages must be assigned<br>to the software you are using. For the assignment method, see your software's<br>operating instructions. |  |  |
| This unit is not recognized after it has been connected to a computer.        | Is the driver software properly installed on your computer?                            | Install the driver software. If it is already installed, reinstall it. (page 4)                                                                                                    |  |  |
| Sound of a computer cannot be<br>output from this unit.                       | Are this unit and computer properly connected?                                         | Connect this unit and the computer directly using the included USB cable. (page 10)                                                                                                    |  |  |
|                                                                               | Are the audio output device settings properly set?                                     | Select this unit with the audio output device settings. For instructions on making<br>settings for your application, see your application's operating instructions.                        |  |  |
|                                                                               | Is the input selector switch set to the proper position?                               | Set the input selector switch to the [ $\square$ ] position. (page 12)                                                                                                    |  |  |
| Sound is distorted when an analog player is connected to this unit's          | Have you connected an analog player with a built-in phono equalizer?                   | Connect the analog player with built-in phono equalizer to the [ <b>LINE</b> ] input terminals. (page 10)                                                                                  |  |  |
| [ <b>PHONO</b> ] terminals.<br>Or, lighting of the channel level              |                                                                                        | If the analog player with built-in phono equalizer has a PHONO/LINE selector<br>switch, set it to PHONO.                                                                                   |  |  |
| indicator does not change even when<br>the [ <b>TRIM</b> ] control is turned. | Is an audio interface for computers connected between the analog player and this unit? | If the output of the audio interface for computers is line level, connect it to the<br>[ <b>LINE</b> ] input terminals. (page 10)                                                          |  |  |
|                                                                               |                                                                                        | If the analog player has a PHONO/LINE selector switch, set it to PHONO.                                                                                                    |  |  |

#### **Block Diagram**

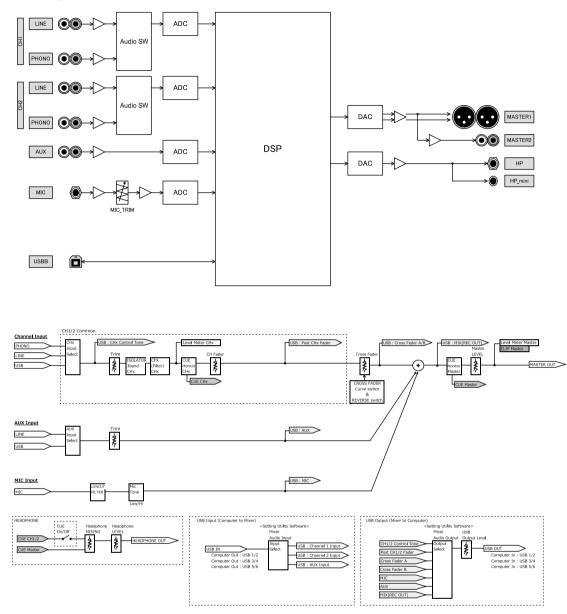

#### About trademarks and registered trademarks

- Pioneer DJ is a trademark of PIONEER CORPORATION, and is used • under license.
- Microsoft and Windows are either registered trademarks or trademarks of Microsoft Corporation in the United States and/or other countries
- macOS, OS X, iTunes, and Finder are trademarks of Apple Inc., registered in the U.S. and other countries.
- Intel and Intel Core are trademarks of Intel Corporation in the U.S. • and/or other countries.
- ASIO is a trademarks of Steinberg Media Technologies GmbH.
- Serato DJ, Scratch Live, ITCH, and Serato DJ Intro are registered ٠ trademarks of Serato Audio Research Ltd., registered in the U.S. and other countries.

The names of companies and products mentioned herein are trademarks or registered trademarks of their respective owners.

#### **Cautions on copyrights**

Recordings you have made are for your personal enjoyment and according to copyright laws may not be used without the consent of the copyright holder.

- Music recorded from CDs, etc., is protected by the copyright laws • of individual countries and by international treaties. It is the full responsibility of the person who has recorded the music to ensure that it is used legally.
- When handling music downloaded from the Internet, etc., it is the full responsibility of the person who has downloaded the music to ensure that it is used in accordance with the contract concluded with the download site.
- The specifications and design of this product are subject to change without notice.

© 2017 Pioneer DJ Corporation. All rights reserved. <DRI1525-A>

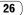